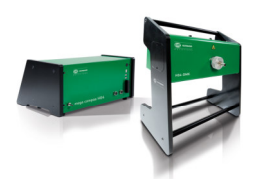

**HGS Software News mega compaaa HG4** 

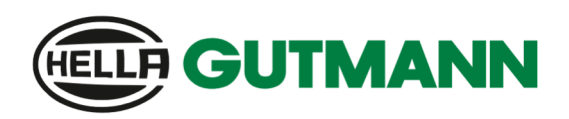

# **Anleitung OBFCM Authentifizierung**

## **mega compaa HG4**

Um die Daten fehlerfrei zu übermitteln, ist es zwingend erforderlich, sich im Begutachtungsprogramm zu registrieren. Die Anleitung kann je nach Begutachtungsprogramm variieren. Dabei ist darauf zu achten, dass der Wortlaut im Begutachtungsprogramm mit der Gerätekennung am HG4 übereinstimmt.

Zum Beispiel:

HGS-Gerätekennung ist gleich: Hella Gutmann HG4-(Geräteseriennummer HG4 Base) Seriennummer (OBD-Stecker): Hella Gutmann HG4-(Geräteseriennummer HG4 Base)

### Hauptmenü-Einstellungen / Enter-Taste Menüpunkt Verträge / Enter-Taste

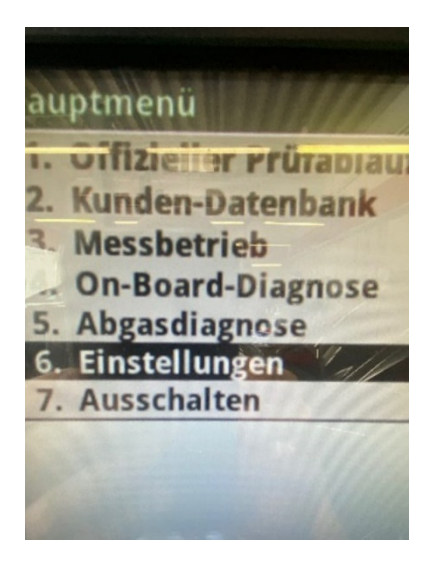

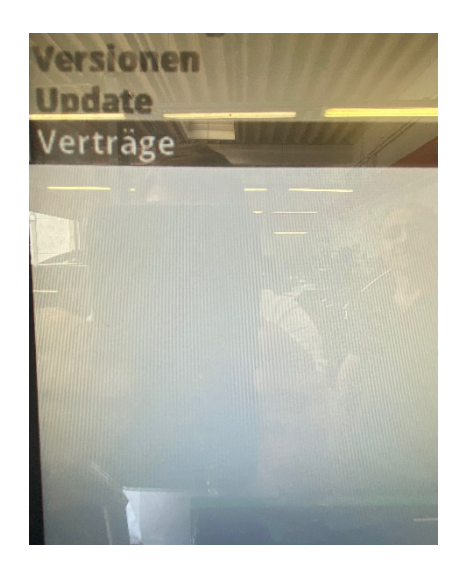

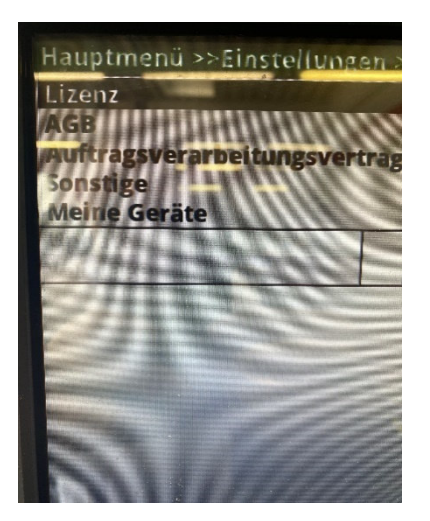

### Menüpunkt Lizenz / Enter-Taste Lizenz Information Aktualisieren / Enter-Taste

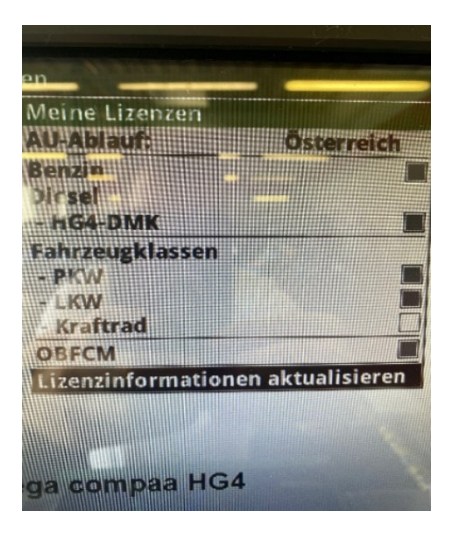

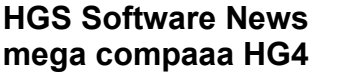

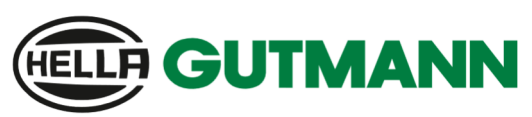

## **Anleitung OBFCM Authentifizierung**

### **mega compaa HG4**

Einstellungen Authentifizierung OBFCM / Enter-Taste

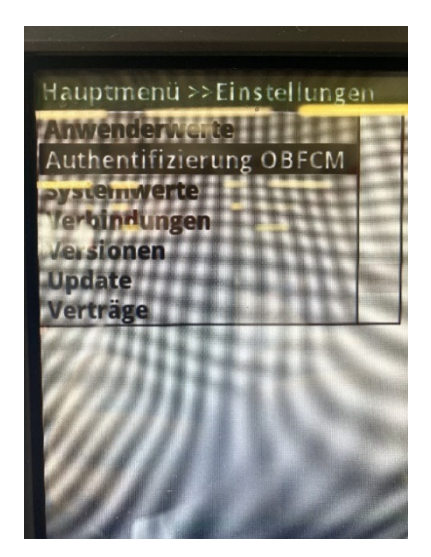

Entnehmen Sie nun den Authen&fizierungs-Token aus dem Begutachtungsprogramm Authentifizierungs-Token / Enter-Taste Eingabe des Tokens / Enter-Taste

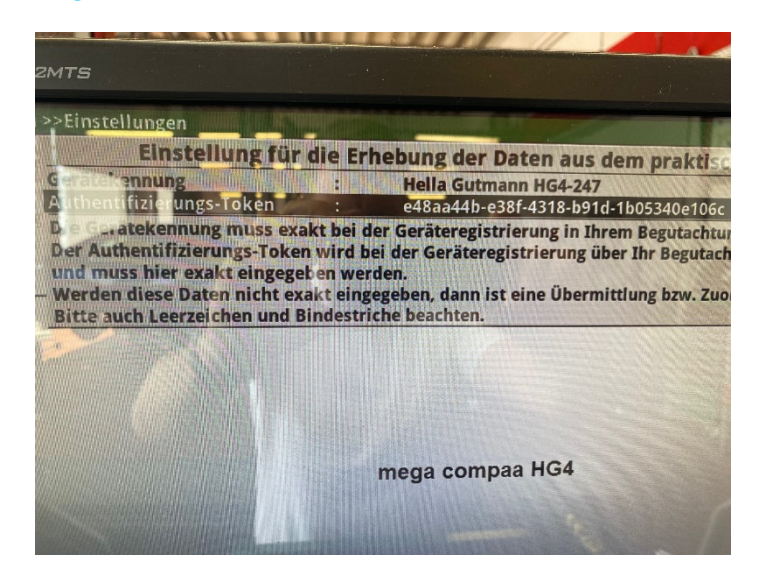

Die Registrierung ist jetzt abgeschlossen und während des offiziellen Prüfprozesses werden Sie darüber informiert, ob der Kunde die Übermittlung von OBFCM-Daten wünscht oder ablehnt.

Bitte beachten Sie, dass OBFCM-Daten für Fahrzeuge der Klasse M1 und N1 der entsprechenden Abgasklasse ab dem 1.1.2021 (Typengenehmigung ab dem 1.1.2020) ausgelesen werden.